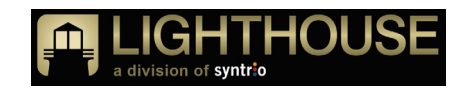

## **Welcome to the Anonymous Reporting App from Lighthouse Services**

This app can be downloaded to your phone and will enable you to submit new anonymous reports and follow up on anonymous reports related to an issue at your company or organization.

In order to use the app:

First, download it to your phone and install it.

If your phone is an iPhone, download the app here or scan this code

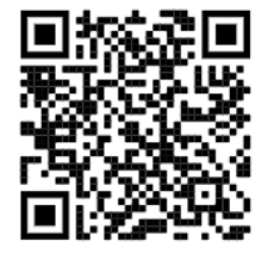

If your phone is not an iPhone, download the app here or scan this code

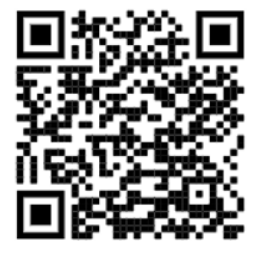

• If you are not currently reading this on your phone, use your phone to go to the Apple App Store (https://www.apple.com/ios/app‐store) or the Google Play store (https://play.google.com/store) and search for "Anonymous Reporting".

### **MAKING A NEW REPORT**

When you open the app, it will present you with a field containing the words "Enter Keyword". The keyword should be provided by your employer or other organization that subscribes to the Lighthouse service. Once you enter it, click "Save". This will save that keyword in "Your Keywords".

Click the keyword to submit your report. After submitting a report, you will be provided with a case number. You can store this case number in the app by copying the case number provided, clicking on the edit icon for the keyword and pasting it into the 'Enter Case Number' field. If you provided a PIN during report submission, check the 'This case number has a PIN' checkbox. There is no field to save your PIN; you will still need to remember it. Select 'Save' to store the case number.

### **FOLLOWING UP ON A PREVIOUS REPORT**

To follow up on a specific report, select the case number below the keyword on the dashboard page.

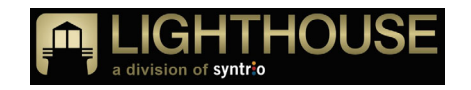

If a PIN was required during report submission, the Case Management System portal page will be displayed with the case number pre‐populated. You'll need to enter the report's PIN to access the report through the portal.

If a PIN was not required during report submission, your company's or organization's anonymous web reporting page will be displayed. On that page, click the submit button labeled "Don't have a PIN" under the 'Already Made a Report Selection'. This will take you to your organization's web reporting page. Scroll down and click "Don't have a PIN" under "Already Made a Report?"

### **MANAGE KEYWORDS**

To manage keywords, select the gear icon in the lower right of the dashboard page. The Manage Keywords page will allow you to enter additional keywords or delete existing keywords. Note, when a keyword is deleted all associated case numbers will be deleted on the app only. This does not delete the reports themselves.

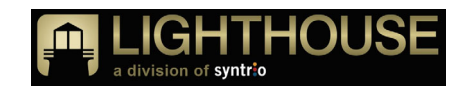

## **Bienvenido a la App de Reportes Anónimos de Servicios Lighthouse**

Esta app puede ser descargada en su teléfono móvil y le habilitará para enviar nuevos reportes anónimos o hacer seguimiento a reportes anónimos relacionados con algún problema en su compañía u organización.

Para usar la app:

Primero, descárguela en su teléfono móvil e instálela:

Si su teléfono es un iPhone, descargue la app aquí o escanee este código

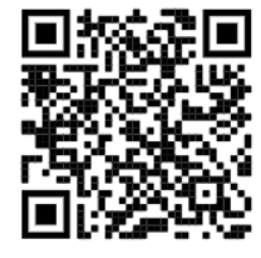

Si su teléfono no es iPhone, descargue la app aquí o escanee este código

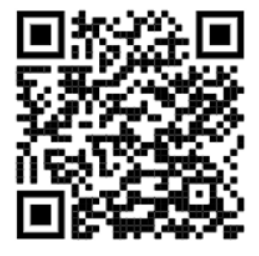

 Si no está leyendo esto desde su teléfono, use su teléfono para ir a la Apple App Store (https://www.apple.com/ios/app‐store) o a la Google Play Store (https://play.google.com/store) y busque "Reportes Anónimos".

### **HACIENDO UN NUEVO REPORTE**

Cuando usted abra la app, podrá observar un campo con las palabras "Ingrese Palabra Clave". La palabra clave debe ser proporcionada por su empleador o por la otra organización que se suscribe al servicio de Lighthouse. Una vez que entre, haga click en "Guardar". Eso guardará la palabra clave en "Sus palabras clave".

Haga click en la palabra clave para enviar su reporte. Después de hacerlo, se le asignará un número de caso. Usted puede guardar ese número de caso en la app copiando el número proporcionado, haciendo click en el ícono editar para la palabra clave y pegándolo en el campo 'Ingrese Número de Caso'. Si usted proporcionó un PIN durante el envío del reporte, marque la casilla 'Este número de caso tiene un PIN'. No hay ningún campo para guardar su PIN; usted deberá recordarlo. Seleccione 'Guardar' para almacenar su número de caso.

### **HACIENDO SEGUIMIENTO A UN REPORTE PREVIO**

Para hacer seguimiento a un reporte específico, seleccione el número de caso debajo de la palabra clave en la página del panel.

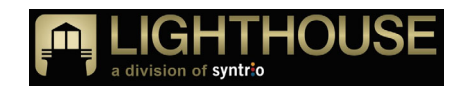

Si un PIN le fue solicitado durante el envío del reporte, la página del portal del Sistema de Gestión de Casos se mostrará con el número de caso precargado. Usted necesitará ingresar el PIN del reporte para acceder al reporte a través del portal.

Si no se le solicitó un PIN durante el envío del reporte, la página web de reportes anónimos de su compañía u organización se mostrará. En esa página, haga click en el botón enviar identificado con "No tengo PIN" debajo de 'Ya Hice una Selección de Reporte'. Esto le redirigirá a la página web de reportes de su compañía. Vaya hacia abajo y haga click en "No tengo PIN" debajo de "¿Ya hizo un Reporte?"

# **GESTIÓN DE PALABRAS CLAVE**

Para gestionar palabras clave, seleccione el ícono del engranaje en la parte de abajo a la derecha en la página del panel. La página de Gestión de Palabras Clave le permitirá ingresar palabras clave adicionales o borrar las palabras clave existentes. Tenga en cuenta que cuando una palabra clave se borra, todos los números de caso asociados se borrarán solo en la app. Esto no borra los reportes como tal.